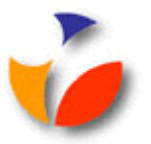

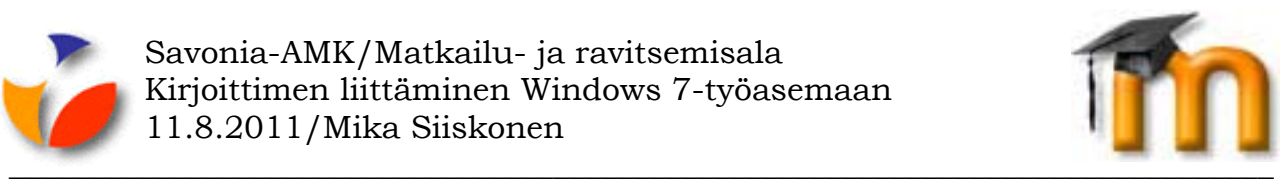

## **VERKKOKIRJOITTIMEN LIITTÄMINEN WINDOWS 7- TYÖASEMAAN**

Kun haet jollakin Savonia-AMK:n tietokoneella kirjoittimen työasemallesi käyttöön alla olevan ohjeen mukaan, kirjoitin tallentuu tuon työaseman asetuksiisi ja on käytössäsi myös seuraavilla kirjautumiskerroillasi. Eli kirjoitin pitää hakea työaseman käyttöön vain kerran kullakin työasemalla.

Alla olevassa esimerkissä liitetään Microkadun kampuksen S-rakennuksen 4.kerroksen aulan S414 kirjoitin HP Laserjet 4250N työasemaan.

## **Näin liität kirjoittimen Windows 7-työasemaasi…**

- 1. Napsauta Windowsin vasemmassa alakulmassa **Start**-painiketta.
- 2. Valitse aukeavasta valikosta **Devices and Printers**.
- 3. Napsauta *Devices*-kohdan yläpuolella olevaa **Add a printer**-tekstiä.
- 4. Napsauta **Add a network, wireless or Bluetooth printer**-tekstiä.
- 5. Napsauta **The printer that I want isn't listed**-tekstiä.
- 6. Tarkista, että musta pallo on **Select a shared printer by name**kohdassa.
- 7. Kirjoita laatikkoon **\\printers\mic-s**

## Select a shared printer by name

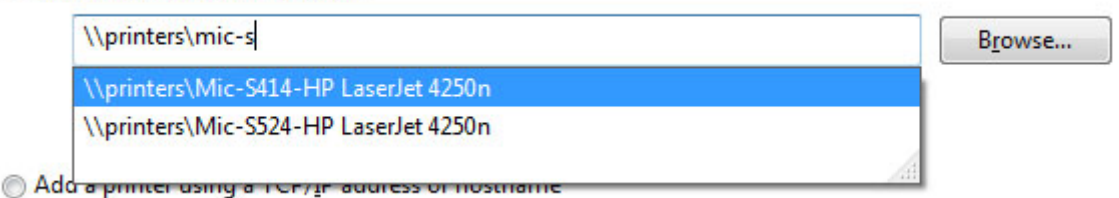

- 8. Valitse haluamasi kirjoitin, esimerkiksi **Mic-S414-HP Laserjet 4250N** ja napsauta **Next**-painiketta.
- 9. Napsauta *You've successfully installed printer*-ikkunassa vielä **Next**painiketta.
- 10. Jos haluat käyttää tulostinta oletustulostimenasi, varmista että väkänen on **Set as a default printer**-ruudussa.
- 11. Napsauta **Finish**-painiketta.
- 12. Nyt kirjoitin on käytettävissäsi.